### Manual de uso POSWARE (POS Virtual)

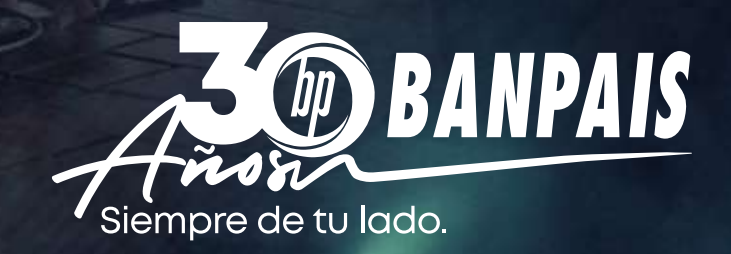

#### Encuentra y abre la aplicación POSWARE VIRTUAL POS

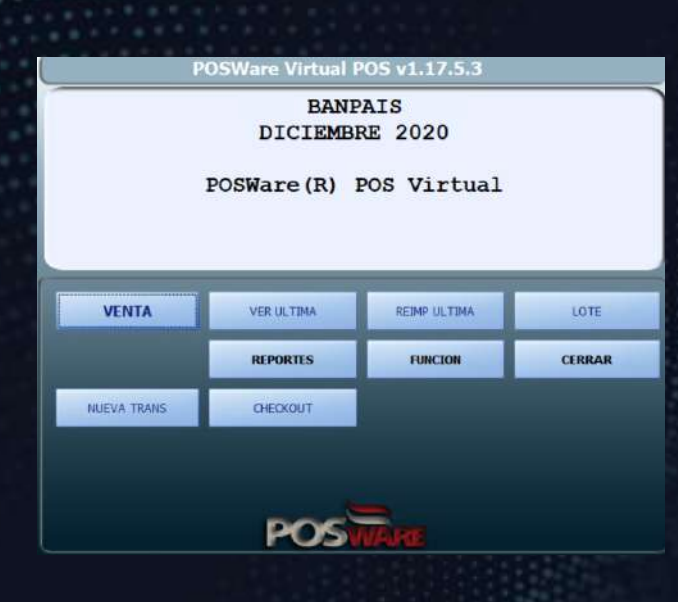

#### VENTA

- 1. Pulsar "VENTA"
- 2. Digitar sub total
- 3. Pulsar "ENTER/OK"
- 4. Digitar impuesto
- 5. Pulsar "ENTER/OK"
- 6. Inserte, deslice o acerque la tarjeta
- 7. Confirmar venta / procesar transacción / Pulsar **"ENTER"**

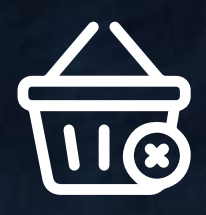

#### CANCELAR VENTA

- 1. Pulsar "LOTE"
- 2. Digitar clave del comercio
- 3. Pulsar "REVISAR"
- 4. Seleccionar venta a anular
- 5. Pulsar "SELECCIONAR"
- 6. Seleccionar "ANULAR"
- 7. Digitar clave del comercio
- 8. Seleccionar "PROCESAR TRANSACCIÓN"
- 9. Pulsar "ENTER"

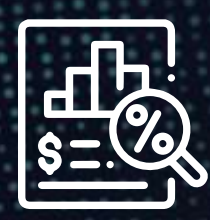

#### GENERAR REPORTE

- 1. Pulsar "REPORTE"
- 2. Seleccionar "AUDITORIA/ TOTALES"
- 3. Desea Imprimir el reporte "SI/NO"

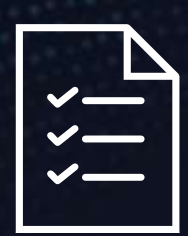

#### GENERAR CIERRE

- 1. Pulsar "LOTE"
- 2. Digitar clave del comercio
- 3. Pulsar "CIERRE"
- 4. Pulsar "EJECUTAR CIERRE"
- 5. Inserte, deslice o acerque la tarjeta

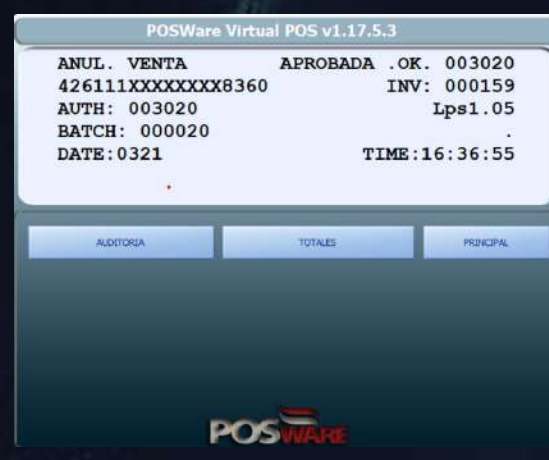

# REDIMIR BP PUNTOS

#### CONSULTA DE SALDO

- 1. Pulsar nueva "TRANS"
- 2. Pulsar "DISPONIBLE PUNTOS"
- 3. Deslice o inserte la tarjeta
- 4. Pulsar "ENTER /PROCESAR TRANSACCIÓN"

#### VENTA CON PUNTOS

- 1. Pulsar "NUEVA TRANS"
- 2. Pulsar "Puntos"
- 3. Digitar monto total con impuesto
- 4. Pulsar "ENTER"
- 5. Deslice o inserte la tarjeta
- 6. Confirmar "VENTA"
- 7. Pulsar "ENTER /PROCESAR TRANSACCIÓN"

# VENTA O COMPRA CUOTAS

- 1. Pulsar "NUEVA TRANS"
- 2. Pulsar "PLAN DE PAGOS"
- 3. Pulsar "COMPRE A CUOTAS"
- 4. Deslice o inserte la tarjeta
- 5. Seleccionar la cuota o número de meses
- 6. Digitar el "MONTO / SUB TOTAL"
- 7. Pulsar "ENTER / OK"
- 8. Digitar el "IMPUESTO"
- 9. Pulsar "ENTER / OK"
- 10. Confirmar "VENTA"
- 11. Pulsar "ENTER / PROCESAR TRANSACCIÓN"

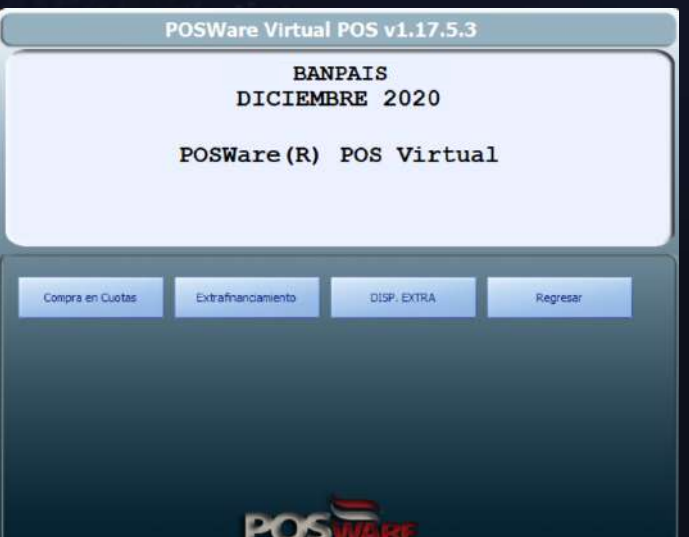

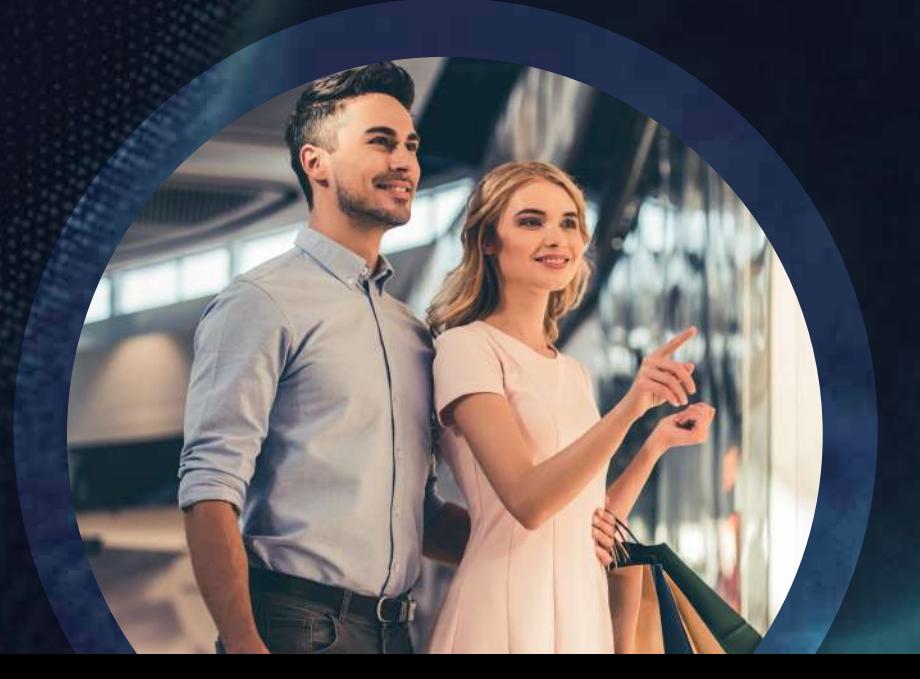

## VENTA EXTRAFINANCIAMIENTO

#### CONSULTA DE EXTRAFINANCIAMIENTO

- 1. Pulsar "NUEVA TRANS"
- 2. Seleccionar "PLAN DE PAGOS"
- 3. Pulsar "DISP. EXTRAS"
- 4. Deslice o inserte la tarjeta
- 5. Imprimir "VOUCHER"

#### VENTA EXTRAFINANCIAMIENTO

- 1. Pulsar "NUEVA TRANS"
- 2. Presionar "PLAN DE PAGOS"
- 3. Pulsar "EXTRAFINANCIAMIENTO"
- 4. Deslice o inserte la tarjeta
- 5. Seleccionar la cuota o número de meses
- 6. Digitar el "MONTO / SUB TOTAL"
- 7. Pulsar "ENTER / OK"
- 8. Digitar el "IMPUESTO"
- 9. Pulsar "ENTER / OK"
- 10. Confirmar "VENTA"
- 11. Pulsar "ENTER /PROCESAR TRANSACCIÓN"